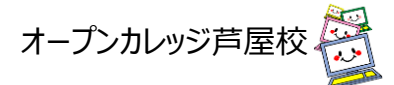

## **ZOOM のダウンロード方法について**

① ブラウザ(Microsoft Edge)をクリックし起動

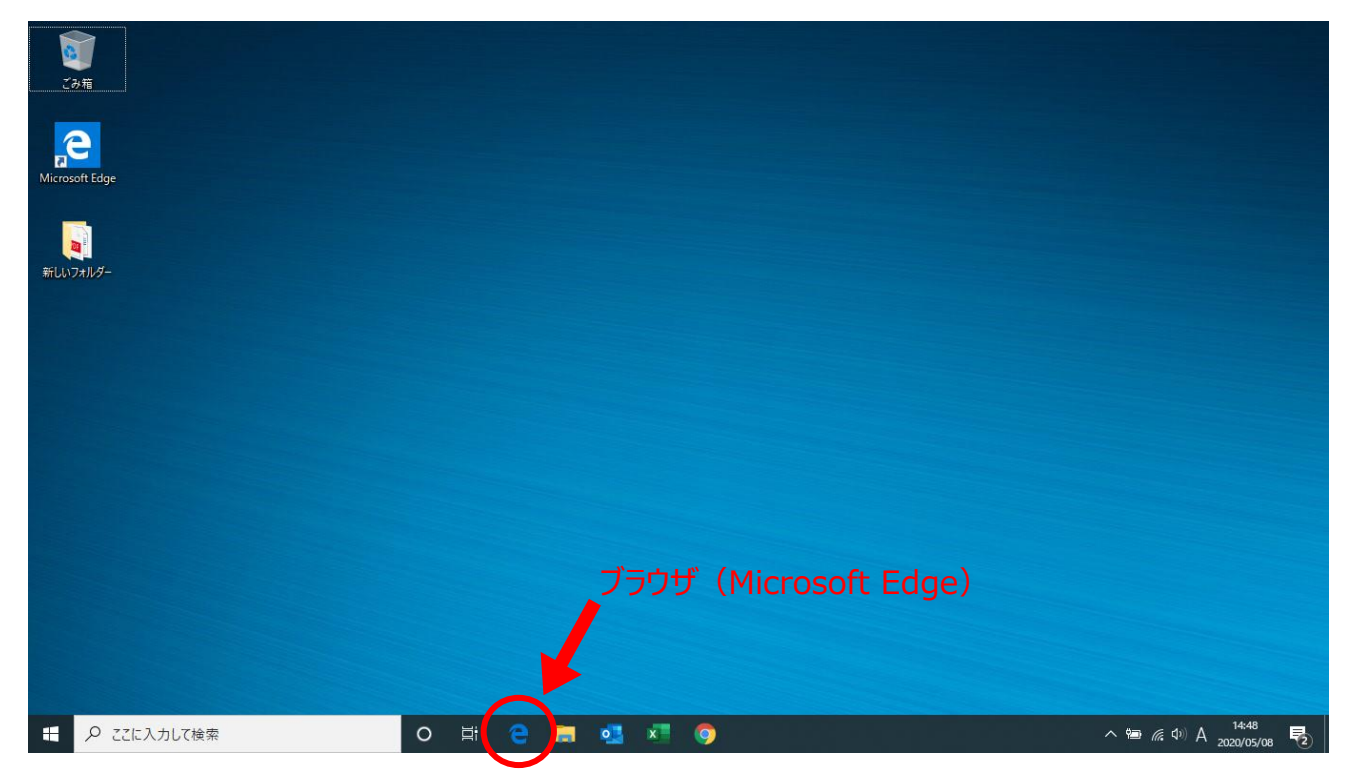

② ブラウザ (Microsoft Edge) のアドレスバーへ下記 zoom のダウンロードページのアドレスを入力し表示

<https://zoom.us/download>

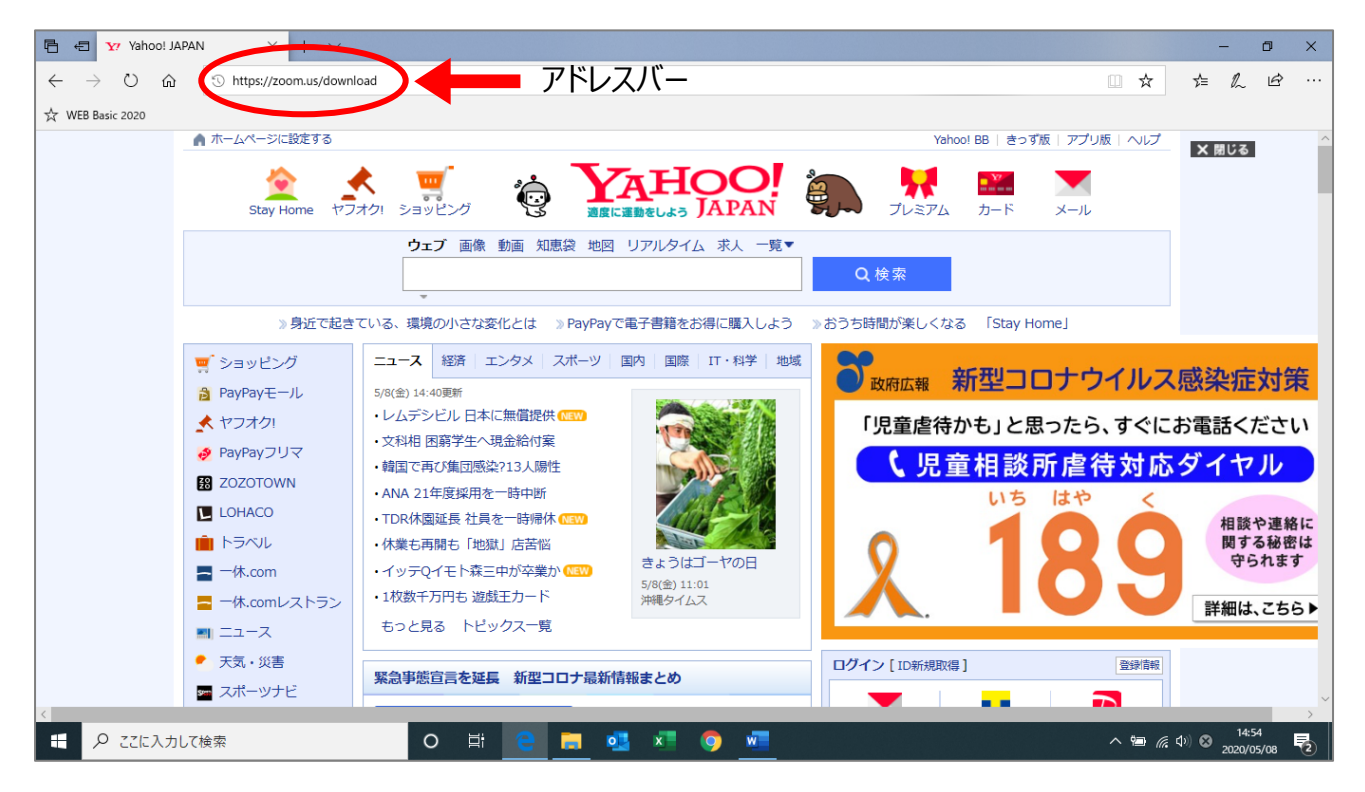

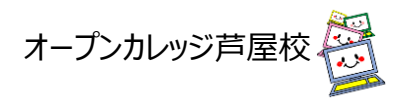

3 zoom のダウンロードページが表示されたら、ミーティング用 Zoom クライアントの<mark>ダウンロード</mark>ボタンをクリック

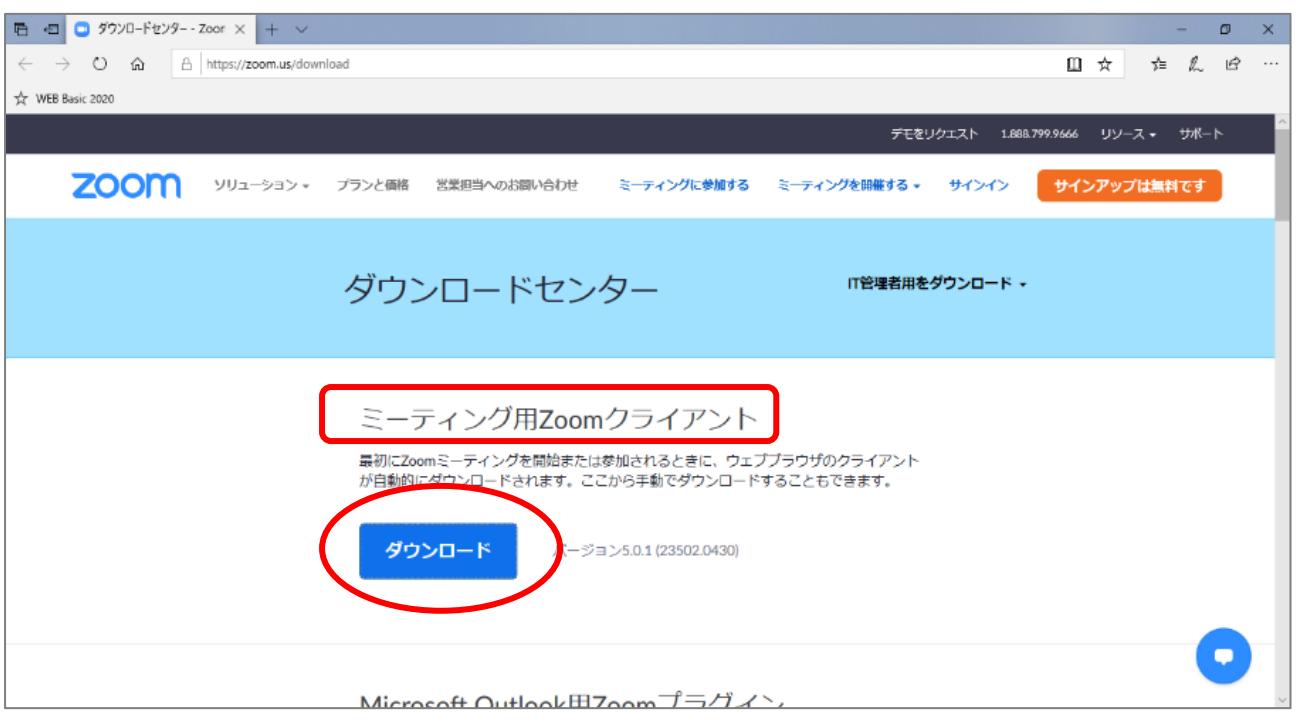

④ 保存ボタンをクリック

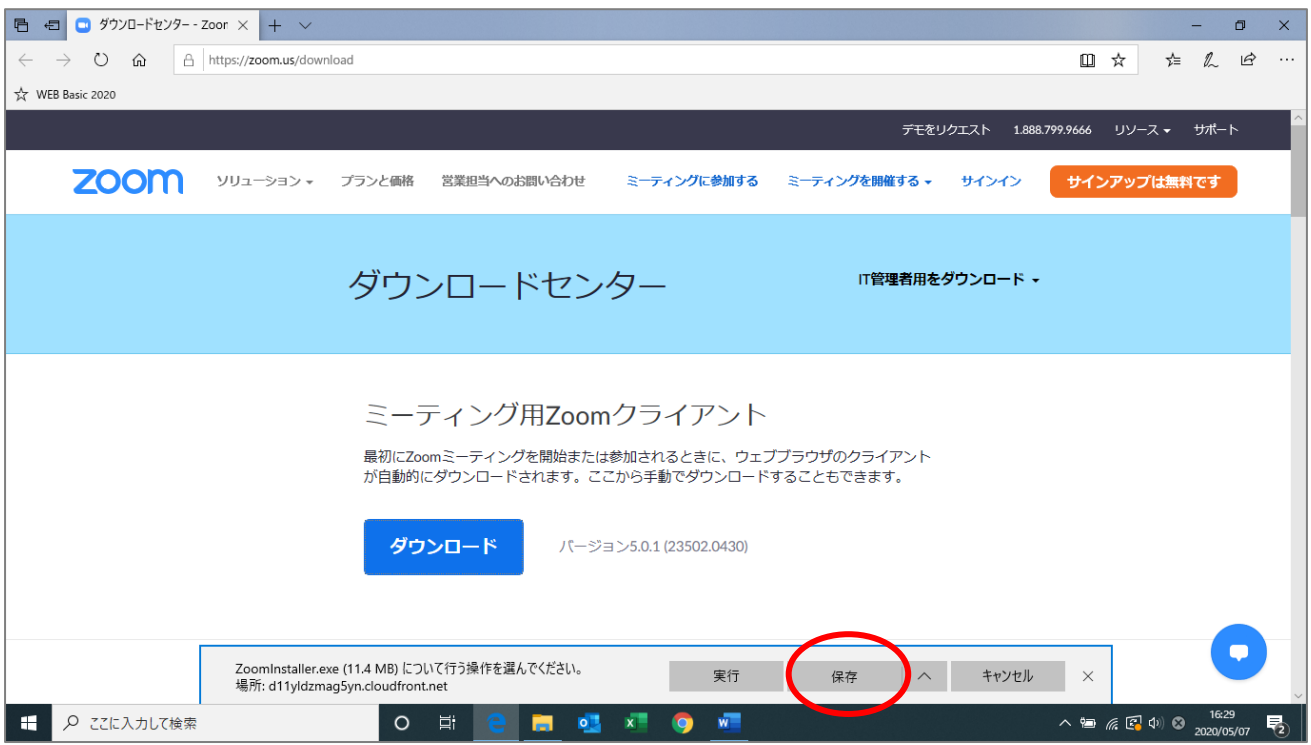

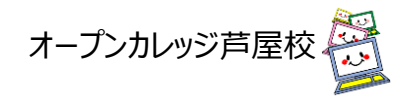

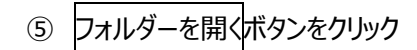

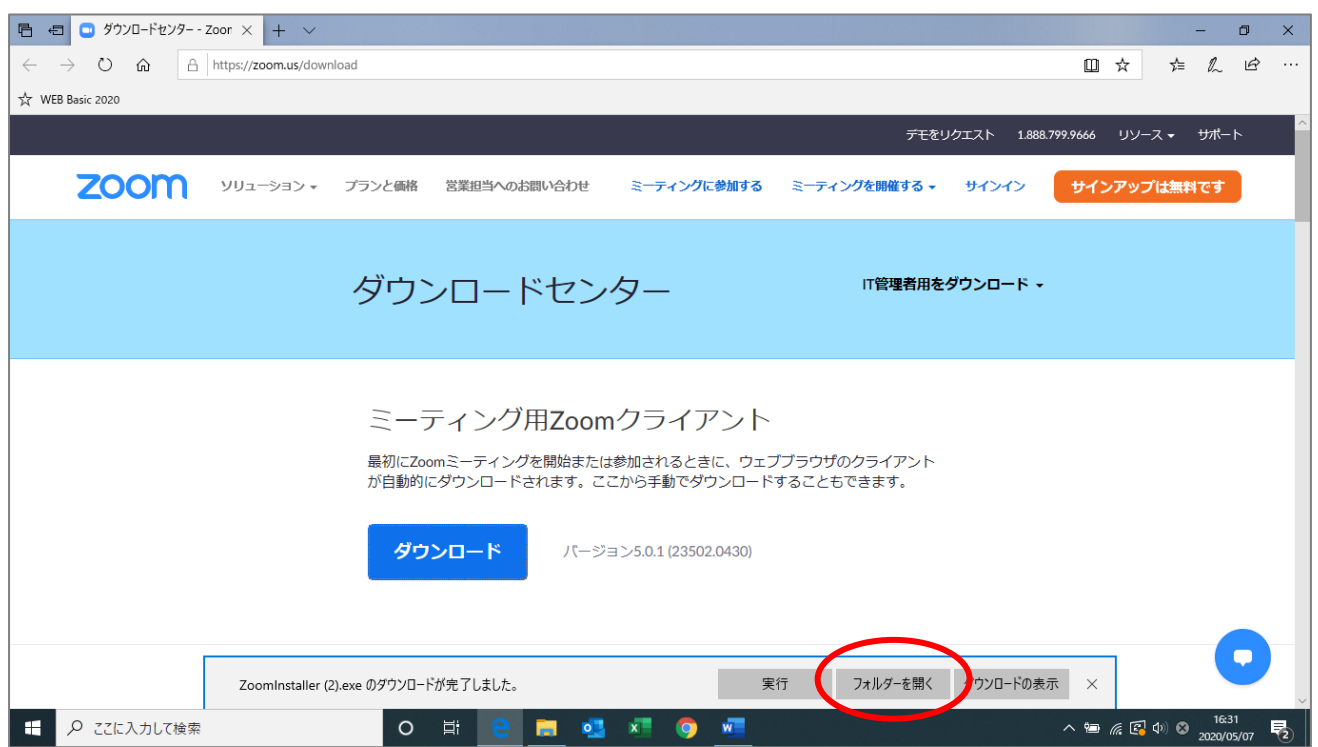

ダウンロードフォルダに ZoomInstallre.exe データが保存されるのでダブルクリックで起動しインストールを実行

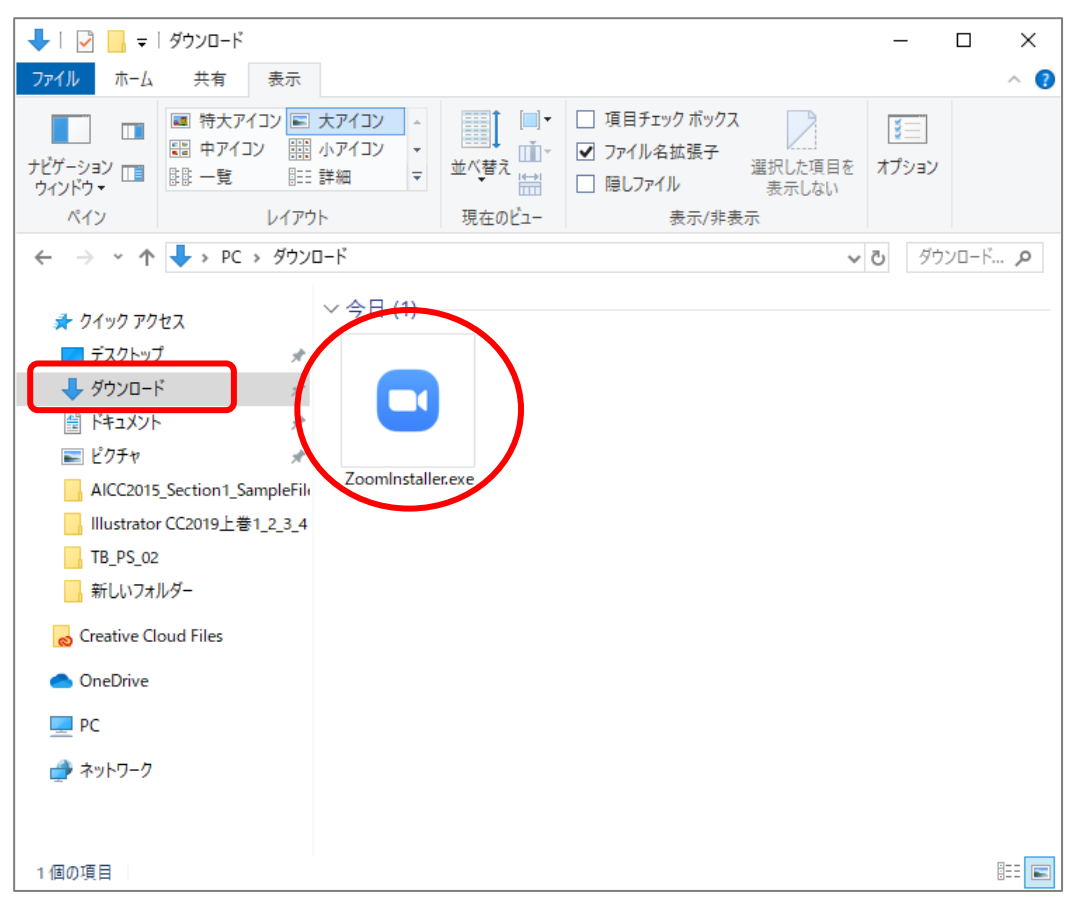

インストール完了後はすべてのウィンドウを終了し、スタートボタンより Zoom の起動を確認する